# **OpenTable Restaurant Reservation Forms**

### *Elementor Widget*

Designed exclusively for OpenTable restaurant owners, this powerful plugin is a game-changer in enhancing your online visibility and driving more traffic to your website. Streamlining the reservation process, our plugin seamlessly integrates with OpenTable, providing a hassle-free experience for both restaurant owners and their valued patrons.

# **Key Features**

- Effortlessly connect your restaurant's reservation system with OpenTable for a smooth booking experience.
- Tailor reservation forms to match your restaurant's branding and ambiance.
- Quickly install and set up the plugin without extensive technical knowledge.
- Provide a simple and intuitive reservation process for customers.
- Compatible with Elementor.
- Fully translatable into any language.

# **Plugin Installation**

- Log into your WordPress dashboard
- Navigate to **Plugins > Add New**
- Click on the "Upload Plugin" button and select **opentable-restaurant-reservation-form.zip**
- Click Install Now
- Click Activate

# **Usage (Elementor)**

The plugin has no settings panel. It is plug-and-play. Go to your Elementor Editor and search for the "OpenTable Restaurant Reservation Form" widget.

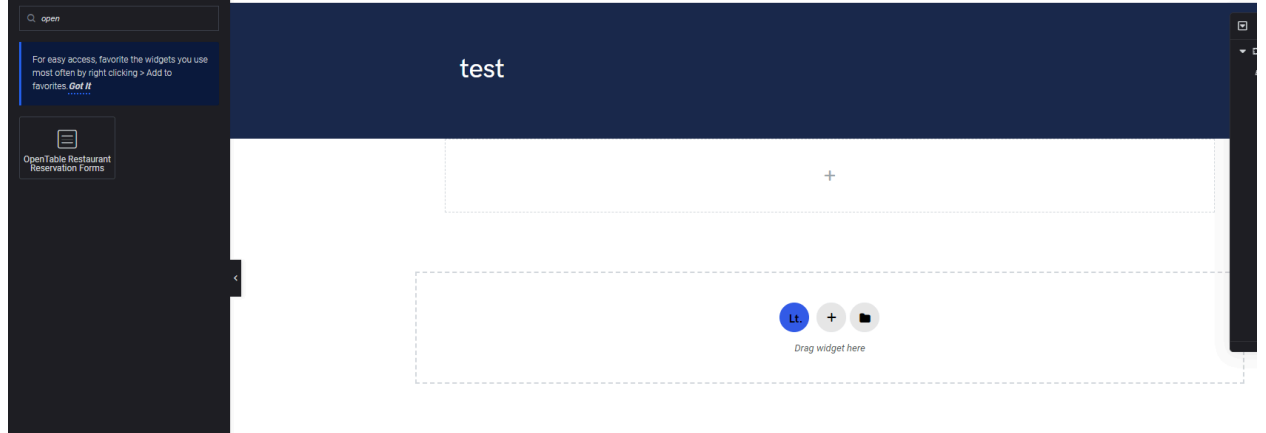

Select your form action URL, add your restaurant link and customize the text and color of the button.

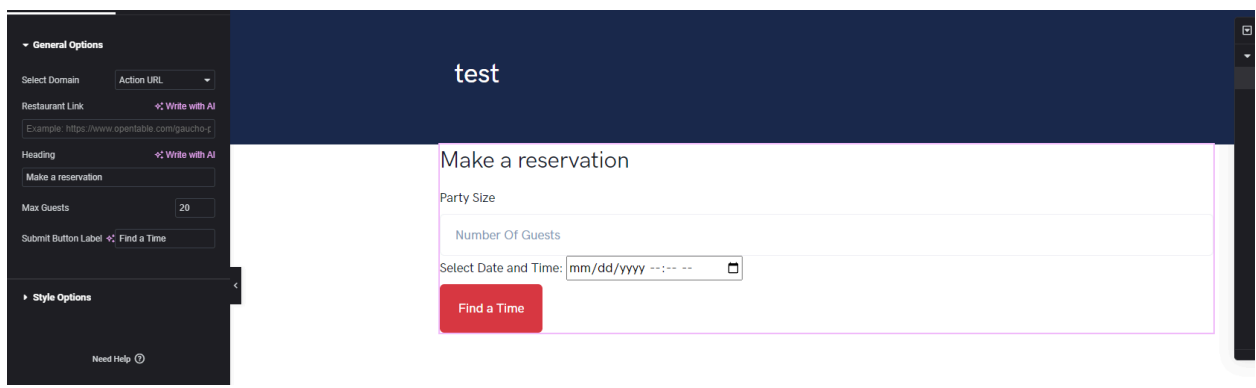

# **Usage (As Shortcode)**

The forms can also be added in any text widget or shortcode block or used with the do\_shortcode() function on any page template.

```
[orrf-builder-shortcode action_id="111100"
action_url="https://www.opentable.com/gaucho-piccadilly" color="#ffffff"
color_hover="#ddd" bg_color="#DA3743" bg_color_hover="#B8222D"
submit_button_label="Find a Time" heading="Make a reservation"
select="action_url"][/orrf-builder-shortcode]
```
#### Parameters:

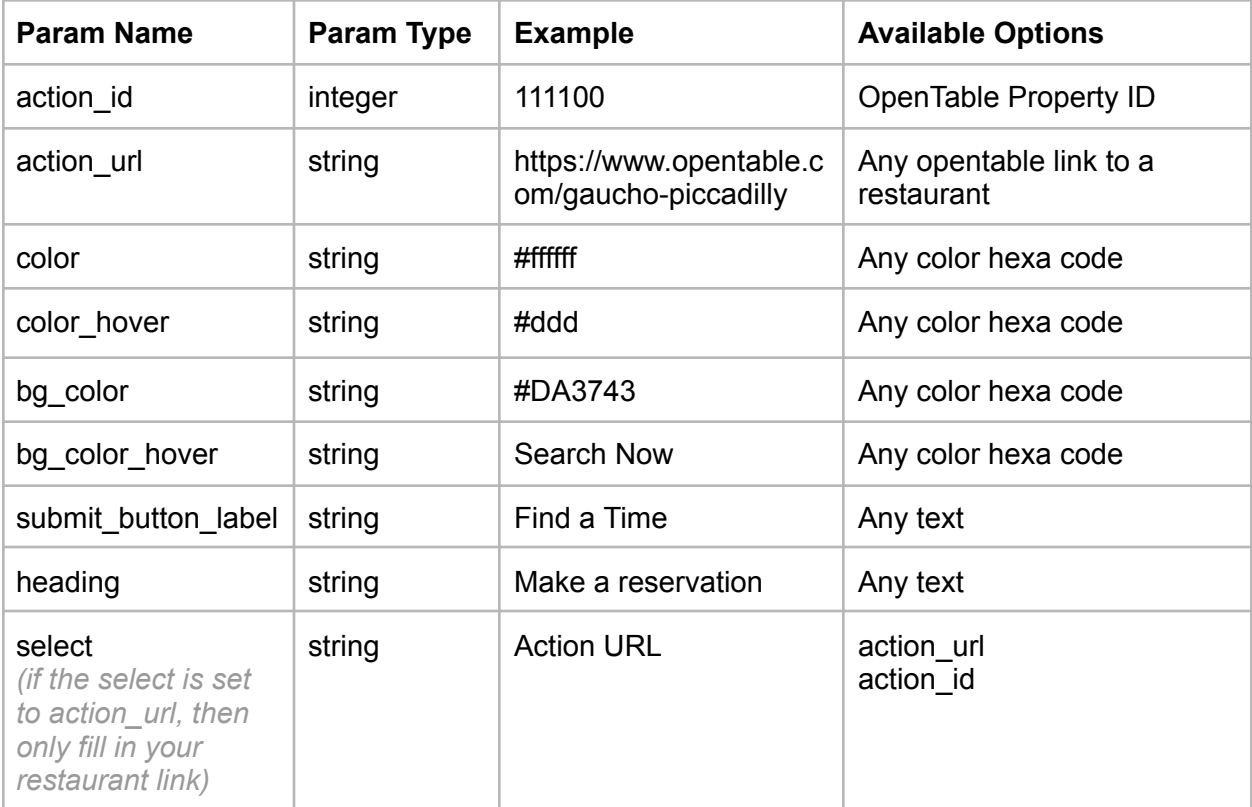

## **How to Import Demo Data**

We also offer a way to start your Opentable Forms by importing our live [demo](https://plugins.modeltheme.com/opentable-restaurant-reservation-forms/) page into your Elementor based website. To do this, please follow the next steps:

1. Login to your WordPress

2. Go to Dashboard > Tools > Import > WordPress

3. Import the xml provided into the downloaded package from codecanyon in **plugin\_package/demo-data/content.xml**

### **Support**

You get free 6 month support with this item. If you need some help or found a bug or issue with the plugin, you can always contact us here via email and we will respond to you within 1 day. If you want to send us a message with an issue or a question, you can reach us at [Ticksy](https://modeltheme.com/go/help-desk/) to submit a ticket.